## Entering Progress Report Grades into Canvas

## Key Highlights

- Prior to the grade extraction:
	- o For *Early Progress Report grades*, enter grades in the **MyMav 4th Week** column on the Grades page in Canvas.
	- o For *Midterm Progress Report grades*, enter grades in the **MyMav Midterm** column on the Grades page in Canvas.
- All grades must be entered as letter grades. Capitalization is not a concern.
- If both entered correctly, the Letter Grade and "F" Justification Code will migrate to your MyMav Grade Roster during the scheduled grade extractions.
- After the extraction(s), instructors are to verify grades migrated properly and set the Approval Status of the MyMav Grade Roster to "Approved".  The default is "Not Review".
	- o This action acts as to self-verify that all grades and "F" justifications have been successfully entered or migrated into MyMav. In turn, this lets our office know the grades are ready to be posted official.

## **Instructions**

- Login to [Canvas](https://login.microsoftonline.com/5cdc5b43-d7be-4caa-8173-729e3b0a62d9/saml2?SAMLRequest=fZLLTsMwEEX3fEXkvfNw0ja12kqlFaJSgaotLNggx5mApcQuHpvH3%2BOmIGAB2%2FHcOXfueIKiaw987t2T3sKzB3TRW9dq5P3DlHiruRGokGvRAXIn%2BW5%2BteYsTvnBGmekackPyf8KgQjWKaNJtFpOyUOdZ6xoygFtBlVGC9kUVGQlUFYMy2EumWiqnER3YDFopiSMCEJEDyuNTmgXSilLaVrSNN9nOWcpL4p7Ei3DHkoL16uenDsgT5LWPCodd0pag6ZxRrdKQyxNlwxkLQdVkdN6VEGwIQQts1FOR2wMeZWKIavHyXE7RqL51woLo9F3YHdgX5SE2%2B36G%2BWdiFWwaL103p4gPb6fQqLNZ3LnStdKP%2F4fWnVqQn6532%2Fo5ma3J7PJcQ7vo7CzI%2FUPaG96kvzsnpxOfh04q%2BXGtEq%2BRxfGdsL9bSOLs76iatr0rdxrPIBUjYI6ZNK25nVhQTiYksAHksxO0N9fa3b2AQ%3D%3D&SigAlg=http%3A%2F%2Fwww.w3.org%2F2001%2F04%2Fxmldsig-more%23rsa-sha256&Signature=t1zoMtzcCF7aSsIRwc5kXTeKa%2BrVynQgLQ9NyPMse0CwR5v9wLXS%2FrZr0aGJ5ZCCfmnCXlcuJk06Y69%2F8Nx1SijpzMYhnxI1zaO2gB7p3gu7zeOaRgdM8susVDyqOFzFnydHZtU8Ym8%2B8I7vy1%2BjJ5w19Lfd0kSo5zk0izDw51zwANndXd%2FrJm1l3%2FnERFBXPhXIHNp%2B8q5lNAQiOxc%2FBJZ7CzCjJ815LZXd5RNrfY0kGConnvaMUlLdITs6CjUw7Sn83DtmMqKGbsAQbbEK5az80Mx6Rm4TH4zxWGIJXlLUAdJll6Fhy9PDkTL4ztsfNK1%2FUTM9QMMKiZgVwOXEHA%3D%3D)
- Click on the **Grades link** in the **Course** menu.
- On the Grades page, you will use the appropriate columns: **MyMav 4th Week (Early Progress Report)** or **MyMav Midterm (Midterm Progress Report)** and **MyMav Attendance**.

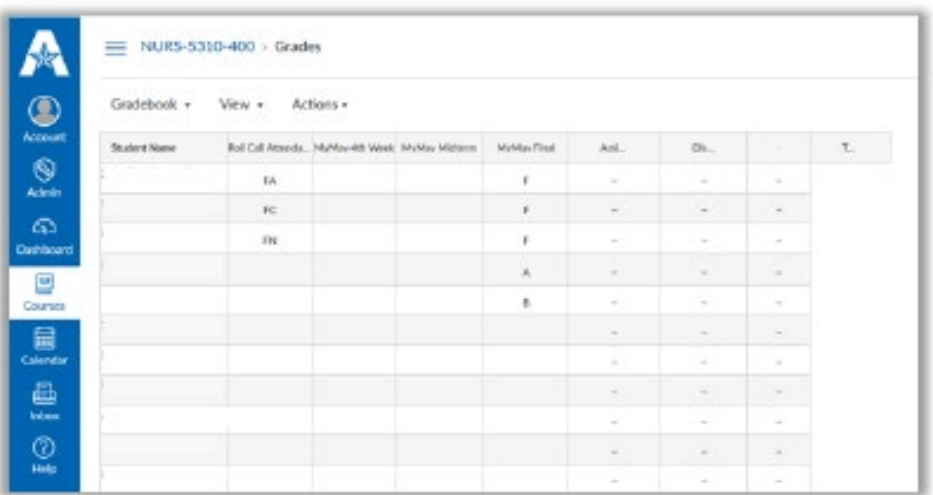

• Letter grades for each required student are entered in either the **MyMav 4th Week** *(Early Progress Report)* or **MyMav Midterm** *(Midterm Progress Report)*.

- F" Justification Codes are entered in the **MyMav Attendance** column.
	- o To ensure we are compliant with U.S. Department of Education regulations, all UT Arlington faculty are required to include additional data when recording an "F" for a student's grade in MyMav.
	- o One of the following options must be selected to clarify why the student earned an  $"F"$ :
		- **FA** (MyMav Code A) Stopped attending as of " *"* (date last *attended required)*
		- **FC** (MyMav Code C) In attendance/Performed Poorly
		- **FN** (MyMav Code N) Never attended or participated
	- o To enter the *date last attended* for a student, select **People** from the **Course** menu.
		- Click on the **Student Name** in blue.

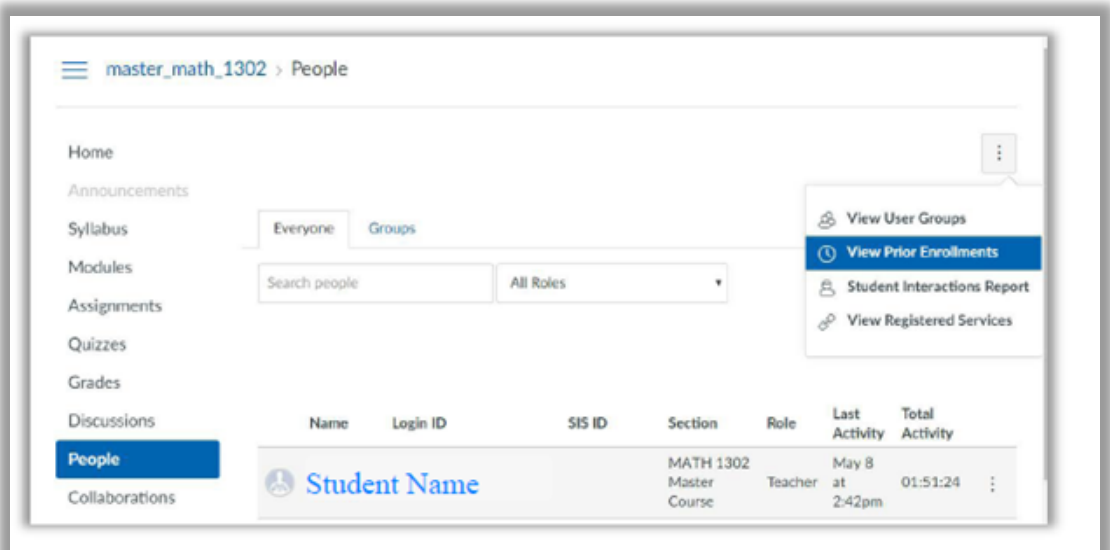

- On the student info page, scroll down to the box labeled **Last Day Attended**.
- Clicking on **the box** will open a calendar where you can select the last day the student attended class.

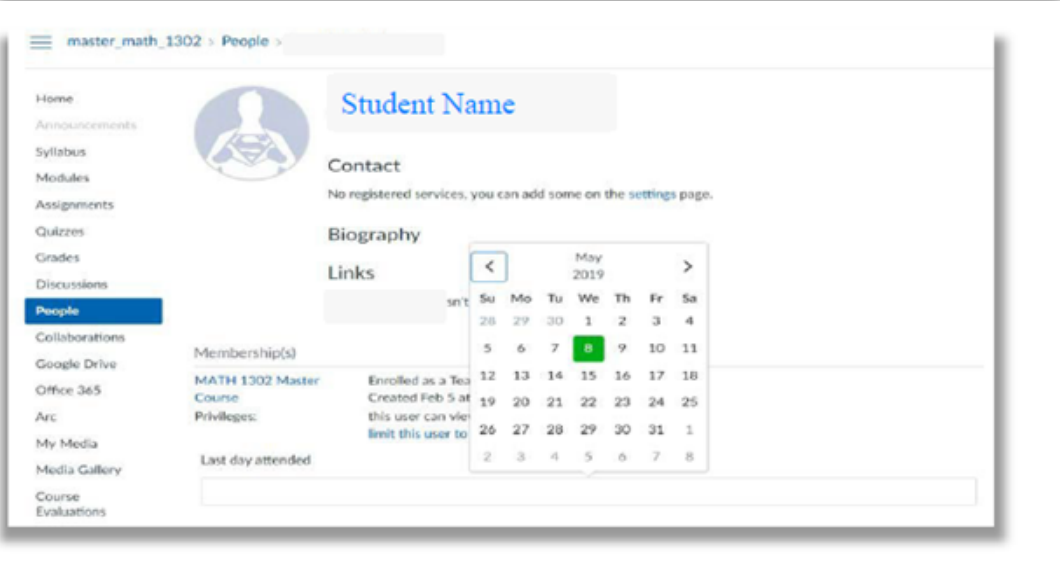